## Web 版 OneDrive でのリンク URL 作成手順

- 1. Microsoft365 ポータルにサインインします。
- 2. Microsoft365 ポータルにサインインしたら OneDrive を開き、リンク URL を作成した いファイルを OneDrive にアップロードします。
- 3. アップロードしたファイルを選択し、「リンクをコピー」をクリックします。 <mark>十 新規 ▽</mark> 図 開く ▽ *ピ* 共有 <mark>◇ リンクをコピー |</mark> ⇒ ダウンロード G 印刷 画 削除 車 名前の変更 <sup>63</sup> 自動化 ▽ <sup>53</sup> 移動 ① コピー
- 4. 「リンクを作成しました」画面の「リンクを知っていれば誰でも編集できます」をクリ ックします。

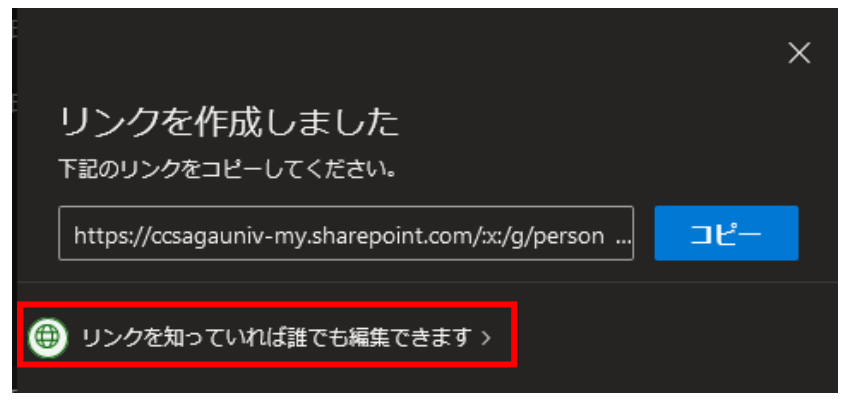

5. 下記のような「リンクの設定」画面が表示されます。

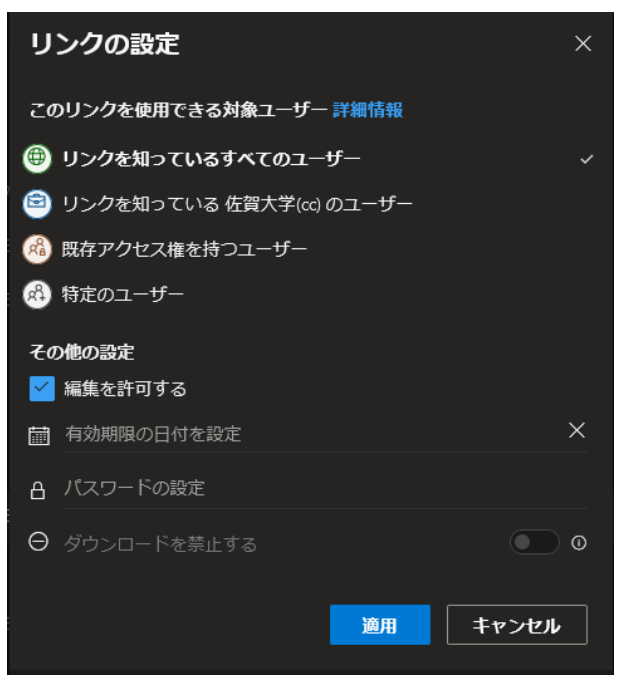

- 6. リンク URL 作成時のファイル公開条件設定を行います。
	- ① ファイル公開対象のユーザーを選択します。
		- 「リンクを知っているすべてのユーザー」を選択すると「編集」、「有効期 限」、「パスワード」、「ダウンロード」の設定ができます。 学外者及び学生にも公開できます。
		- 「リンクを知っている佐賀大学(cc)のユーザー」を選択すると「編集」、 「ダウンロード」の設定ができます。
		- 「既存アクセス権を持つユーザー」を選択するとその他の設定はできま せん。
		- 「特定のユーザー」を選択すると「ユーザーID」、「編集」、「ダウンロード」 の設定ができます。
	- ② 編集をさせない場合は、「編集を許可する」のチェックを外します。
	- ③ 有効期限を設定したい場合は、「有効期限の日付を設定」で設定します。
	- ④ パスワードを設定したい場合は、「パスワードの設定」で設定します。
	- ⑤ ダウンロードを禁止したい場合は、「編集を許可する」のチェックを外すと「ダ ウンロードを禁止する」の選択が有効になりますので、「オン」にします。
	- ⑥ 全ての設定が終わったら【適用】ボタンをクリックし、作成された「リンク URL」 横の【コピー】ボタンをクリックします。
- 7. コピーした「リンク URL」はメモ帳などに張り付けて保存しておきます。
- 8. ユーザー(メーリングリスト)にリンク URL をメール送信したい場合は、メモ帳など に保存しておいた「リンク URL」をコピーして、メール本文に貼り付けます。
- 9. リンク URL を「リンクを知っている佐賀大学(cc)のユーザー」で作成し、メール本文 にリンク URL を張り付けてメール送信する場合は、下記の注釈を付けてください。 【注釈文】
	- MS365 ポータルの Web メールをお使いの方は、「リンク URL」を右クリックし Edge:「新しい InPrivate ウィンドウで開く」をクリック Firefox:「リンクを新しいプライベートウインドウで開く」をクリック Chrome:「シークレットウィンドウで開く」をクリック Safari:「リンクを新規のプライベートウィンドウで開く」をクリック

注釈文の手順でリンク URL を開くと Microsoft365 ポータルのサインイン画面が表示 されますので、サインインするとファイルにアクセスできます。

- 10. その他
	- edu.cc テナントの OneDrive でもリンク URL が作成できます。
	- OneDrive に作成したフォルダのリンク URL も作成できますので、フォルダ内に 保存した複数のファイルを同時に公開することができます。